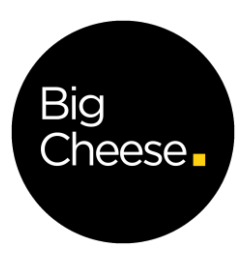

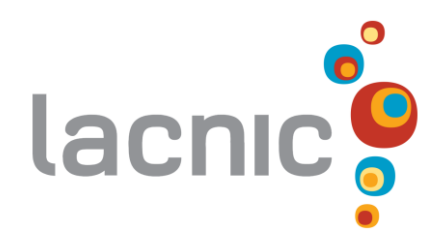

## Sistema de Elecciones

# Configuración Inicial

Versión 3.2

Setiembre 2021

Ref: 20-31

[BigCheese](https://bigcheese.com.uy/) - [Linkedin](https://www.linkedin.com/company/10897839) - [YouTube](https://www.youtube.com/watch?v=S0oeO7f-mFo) - [Blog](https://blog.bigcheese.uy/)

## <span id="page-1-0"></span>Índice

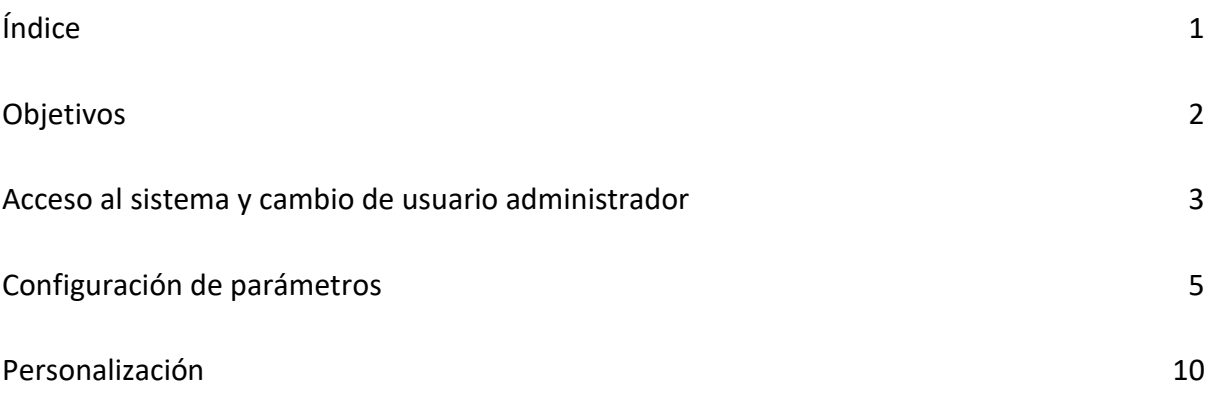

### Introducción

El Registro de Direcciones de Internet para América Latina y Caribe (LACNIC) actualmente cuenta con un Sistema de Elecciones, el cual permite la creación y realización de elecciones en distintas modalidades. Este sistema ha sido disponibilizado como un proyecto de código abierto y por medio de este documento veremos cómo realizar algunas configuraciones iniciales para que el sistema pueda funcionar correctamente.

## <span id="page-2-0"></span>Objetivos

El objetivo de este documento es detallar técnicamente las configuraciones iniciales qué se deben realizar, luego de que el proyecto ha sido descargado e instalado con información básica inicial.

A continuación se procederá a detallar las opciones de parametrización.

## <span id="page-3-0"></span>Acceso al sistema y cambio de usuario administrador

Inicialmente el sistema viene con un usuario administrador, el cual utilizaremos para iniciar sesión por primera vez. El usuario y contraseña de este administrador es "admin"/"admin".

Para acceder al portal de administración ingresar a https://<servidor-web>/elections/login

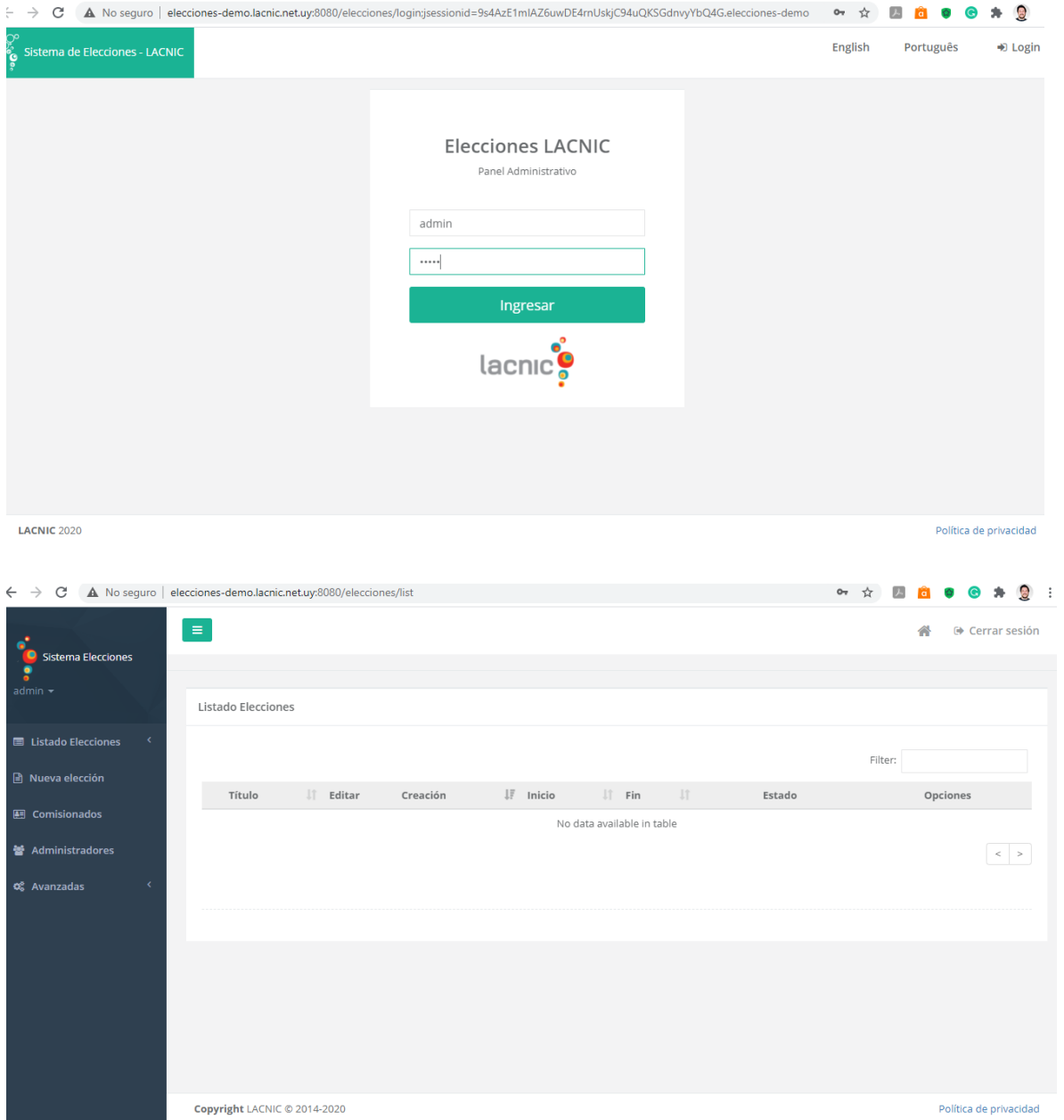

Las primeras acciones que se recomiendan son:

- Crear un nuevo usuario administrador.
- Eliminar/Cambiar la contraseña del usuario administrador inicial.

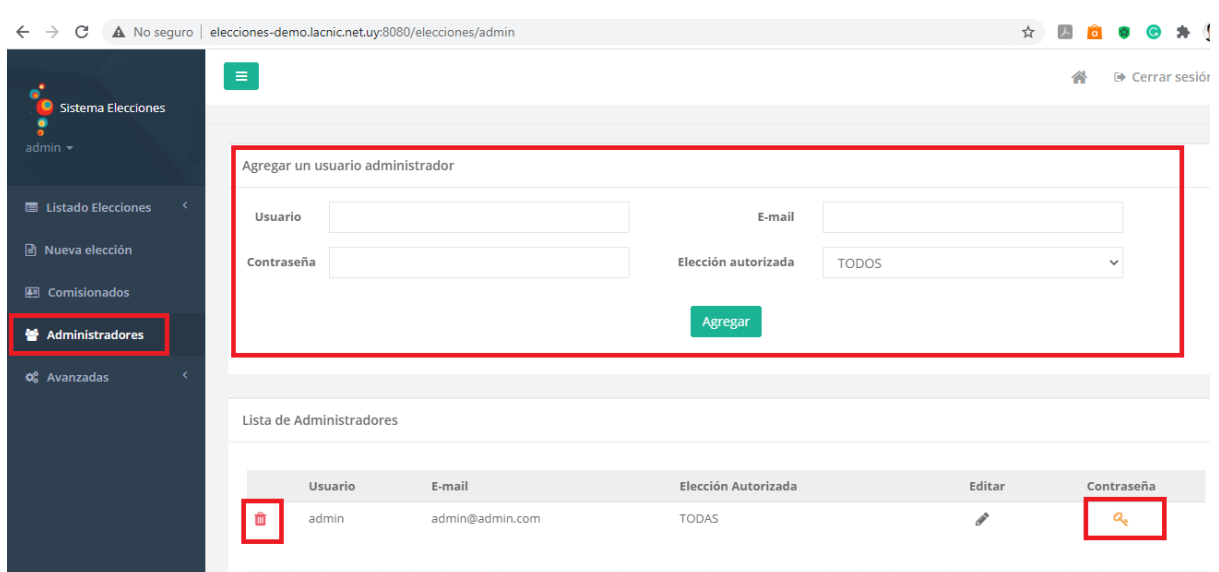

Para realizar estas acciones se debe acceder al menú "Administradores":

## <span id="page-5-0"></span>Configuración de parámetros

A continuación, revisaremos los parámetros precargados en el sistema y los valores que se deben ajustar, además es posible agregar nuevos parámetros.

Para realizar estas acciones se debe ingresar al menú "Avanzadas" -> "Parámetros"

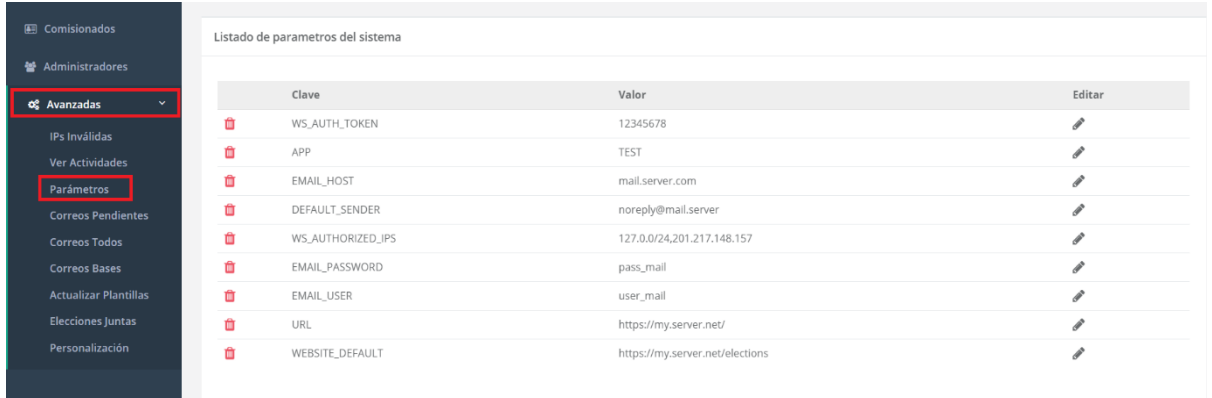

Lo primero que se evidencia son las opciones para actualizar los logos del sistema, permitiendo así, cargar logos propios de la organización que vaya a utilizar el sistema.

Más abajo están los parámetros del aplicativo.

A continuación, revisaremos los más relevantes.

#### **URL**

El parámetro URL es la url que se incluirán en los links enviados por correo electrónico. Inicialmente viene con el valor "http://localhost:8080/", asumiendo un despliegue local.

Se recomienda ponerle el valor de servidor web donde está alojado.

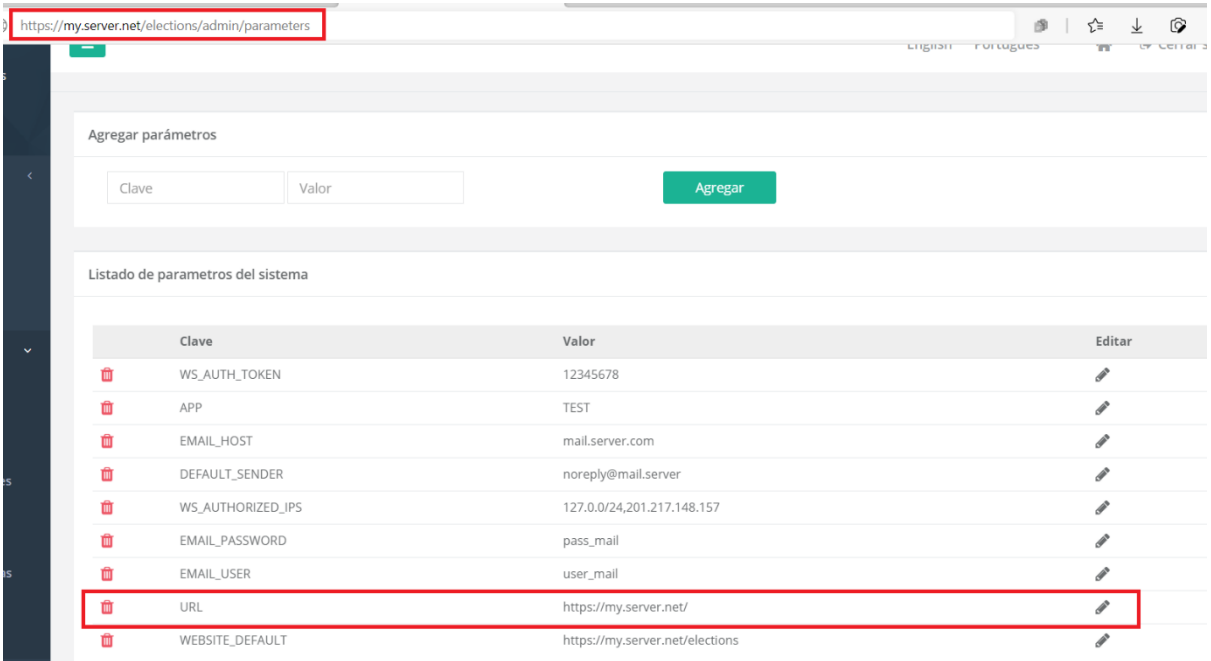

#### **E-MAIL**

Los parámetros EMAIL\_HOST, EMAIL\_USER, EMAIL\_PASDWORD son para la configuración del servidor para el envío de correos. Se deben completar con los siguientes valores:

- EMAIL\_HOST  $\rightarrow$  servidor de correos, por ejemplo (mail.ejemplo.com)
- EMAIL USER  $\rightarrow$  usuario para conectarse al servidor vía SMTP.
- EMAIL\_PASSWORD → contraseña del usuario.

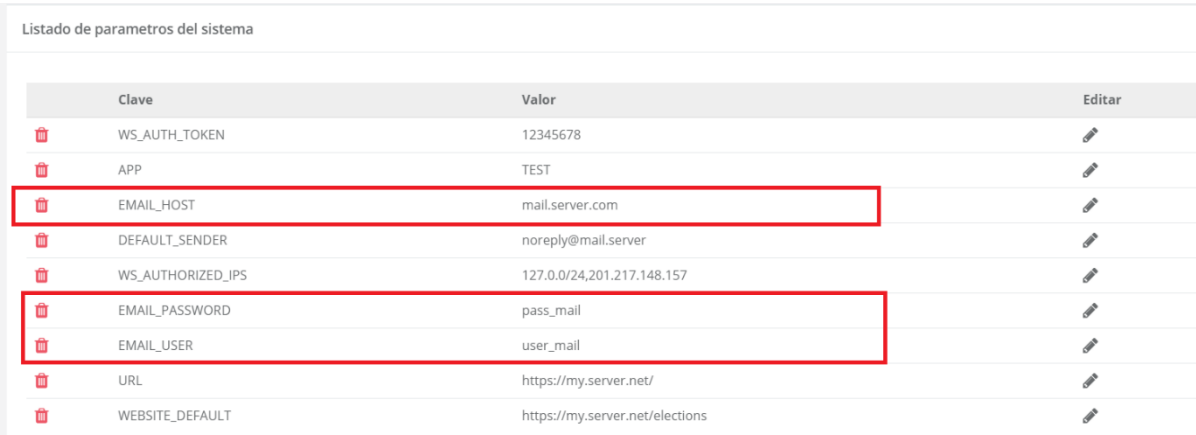

#### **Remitente Estándar**

El parámetro DEFAULT\_SENDER es el correo que aparece como remitente por defecto en los correos enviados del sistema.

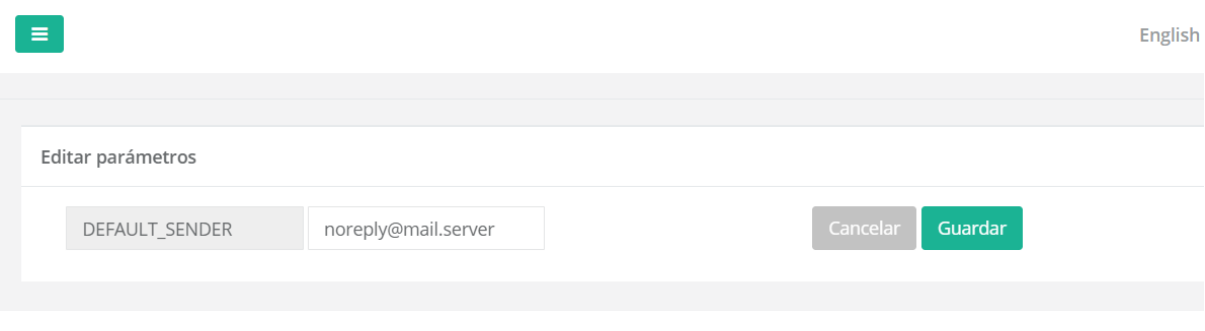

#### **App**

El parámetro APP es utilizado para activar el CAPTCHA. Para activarlo debe tener un valor igual a "PROD".

#### **Website por defecto.**

El parámetro WEBSITE\_DEFAULT se utiliza para mostrar en determinados links del sistema en el sitio web, por ejemplo, al momento de crear una elección.

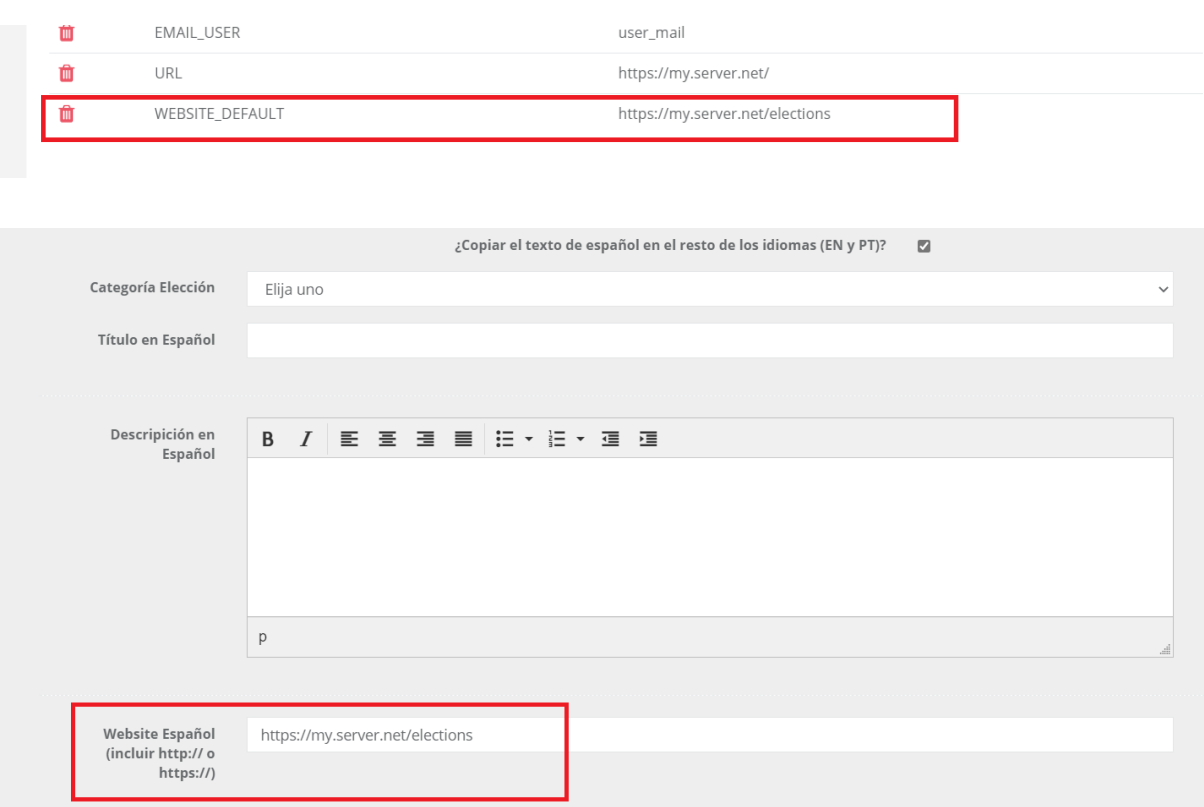

#### **Método de autenticación de servicios, URL, token y lista blanca de direcciones IP.**

Existen dos formas de autenticación para el módulo de servicios. Una de ellas es utilizar un servicio externo centralizado y otra es utilizar la autenticación local del sistema de elecciones. Los parámetros WS\_AUTH\_METHOD, WS\_LACNIC\_AUTH\_URL, WS\_AUTH\_TOKEN y WS AUTHORIZED IPS son los parámetros que controlan este tipo de autenticación.

El parámetro WS\_AUTH\_METHOD nos permite indicar si se utilizará un servicio centralizado o no. Si el mismo toma el valor "LACNIC", se utilizará la autenticación centralizada. En caso de tomar el valor "APP", se tomará la autenticación local del propio sistema. Este último valor sirve cuando NO se tiene acceso a un sistema centralizado de autenticación y aún así se quiere controlar quienes tienen acceso a la información proporcionada por los servicios.

El parámetro WS\_LACNIC\_AUTH\_URL contiene la URL donde se aloja el servicio de autenticación centralizada. En caso, se utilice una autenticación local el valor de este no es relevante.

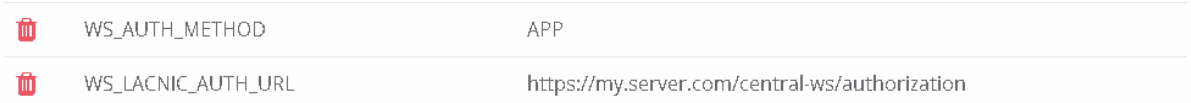

En caso se define utilizar una autorización local, es cuando toman relevancia los parámetros WS\_AUTH\_TOKEN y WS\_AUTHORIZED\_IPS. En ellos es donde se parametriza el token a ser incluido en el cabezal del *request* y la lista direcciones IP autorizadas para utilizar los servicios respectivamente.

El funcionamiento de la autenticación es la siguiente, se obtiene el valor del campo "Authorization" del cabezal del *request* y se valida que coincida con el valor del parámetro WS\_AUTH\_TOKEN, en caso NO coincida se inválida el acceso al servicio.

En caso el valor del token de autorización coincida, se pasa a validar la dirección IP de origen. Para esto, se obtiene la IP del *request* y se valida que esté contenida en la lista de direcciones IP habilitadas la cual está contenida en el valor del parámetro WS\_AUTHORIZED\_IPS. En caso la dirección IP no esté en la lista tampoco autoriza el acceso.

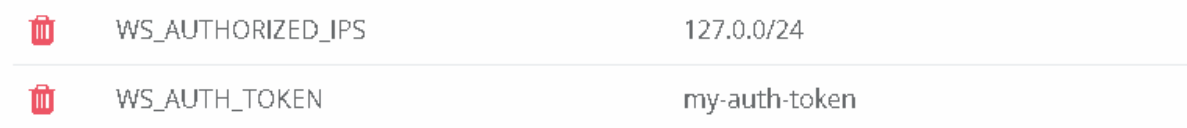

En el caso en que se utilice el servicio centralizado de autenticación, el valor de estos parámetros es irrelevante ya que el token y la dirección IP serán autenticadas contra los valores estalecidos en el servicio central.

### <span id="page-10-0"></span>Personalización

Es posible personalizar el aplicativo. Se permite modificar los logos e imágenes del sistema para cargar los de la organización. También se permite modificar los títulos por defecto e incluso el contenido de la página principal del aplicativo.

Para realizar estas acciones se debe ingresar al menú "Avanzadas" -> "Personalización"

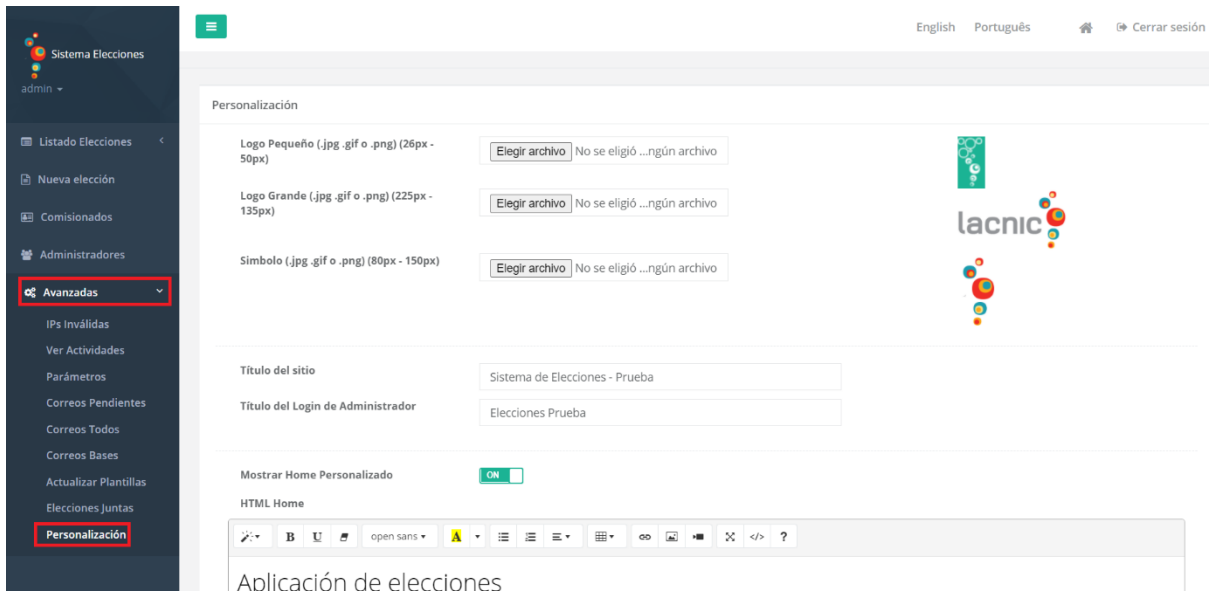

A continuación, se detallan estas opciones.

#### **Configuración de imágenes y logos**

Es posible modificar los logos e imágenes del sistema para cargar los de la organización. Es importante respetar los tamaños y tipos de imagen indicados en la configuración. En la configuración inicial se toman los logos estáticos de LACNIC, pero es posible cargar las imágenes en el componente de personalización.

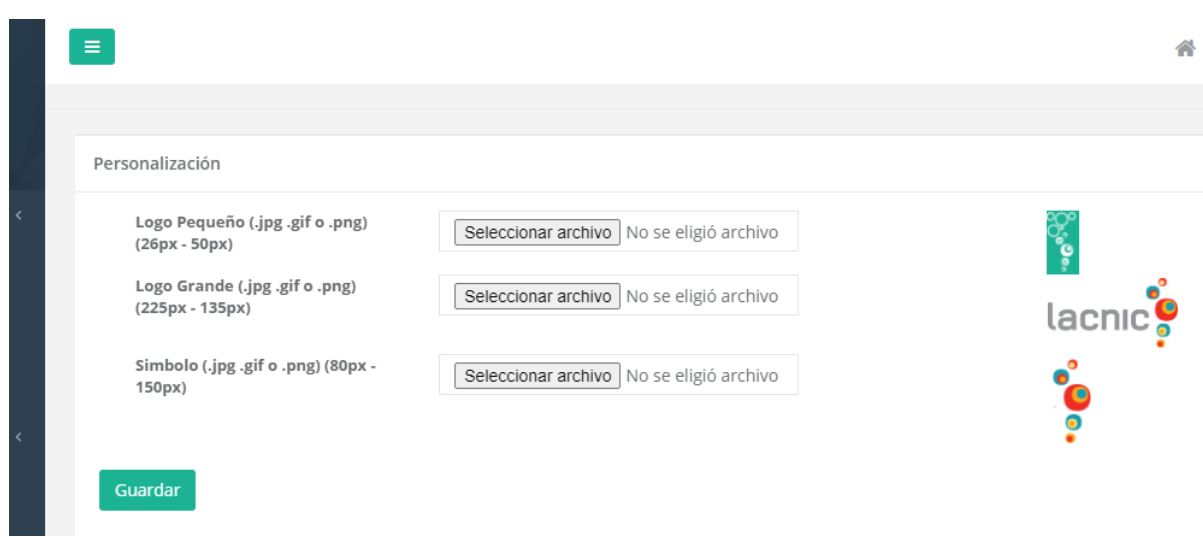

Las imágenes a cargar son:

- Logo pequeño del cabezal público.
- Logo grande la página de inicio de sesión administrativa
- Imagen que aparece en el menú interno del sistema.

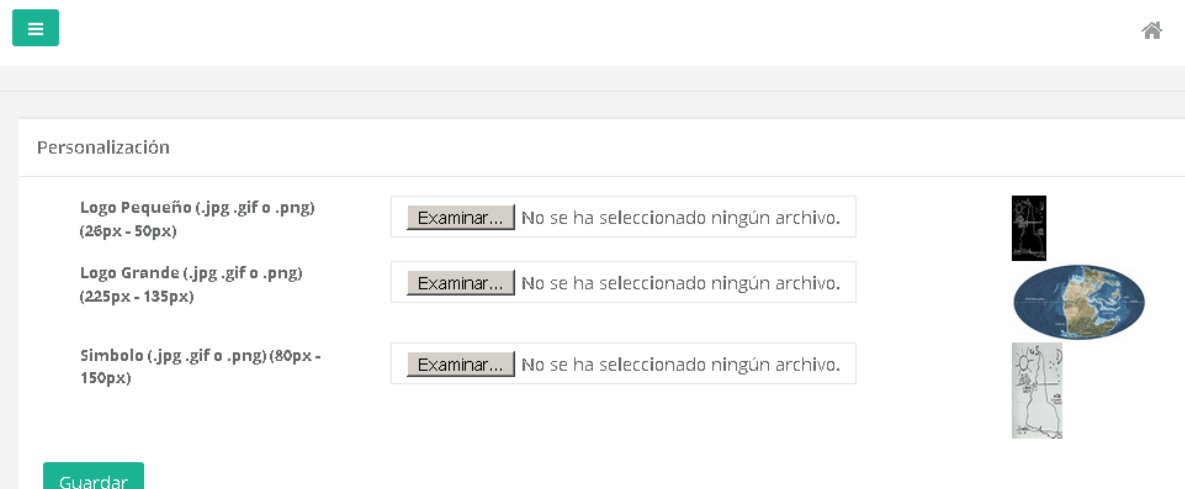

Logo pequeño:

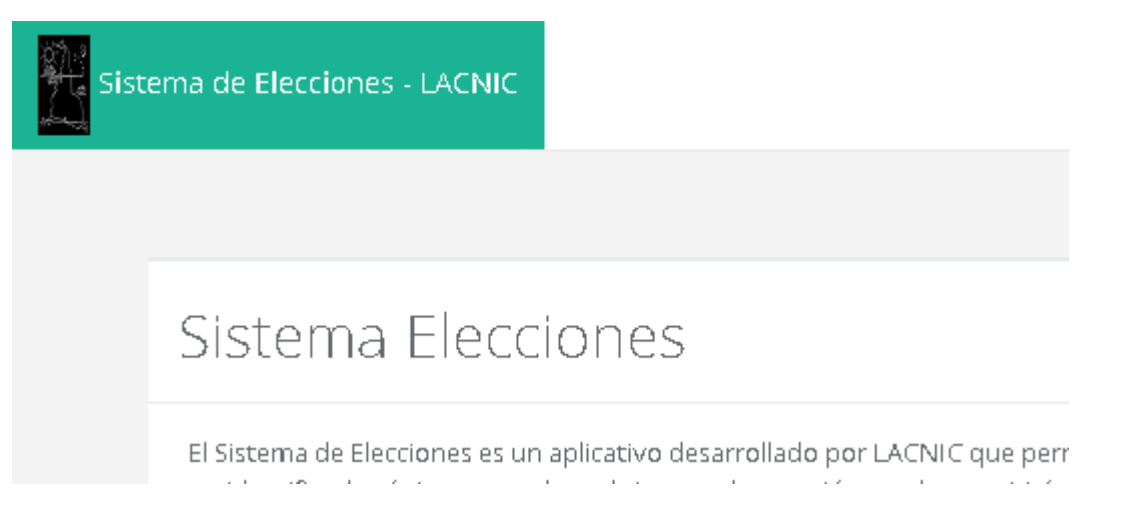

#### Logo grande:

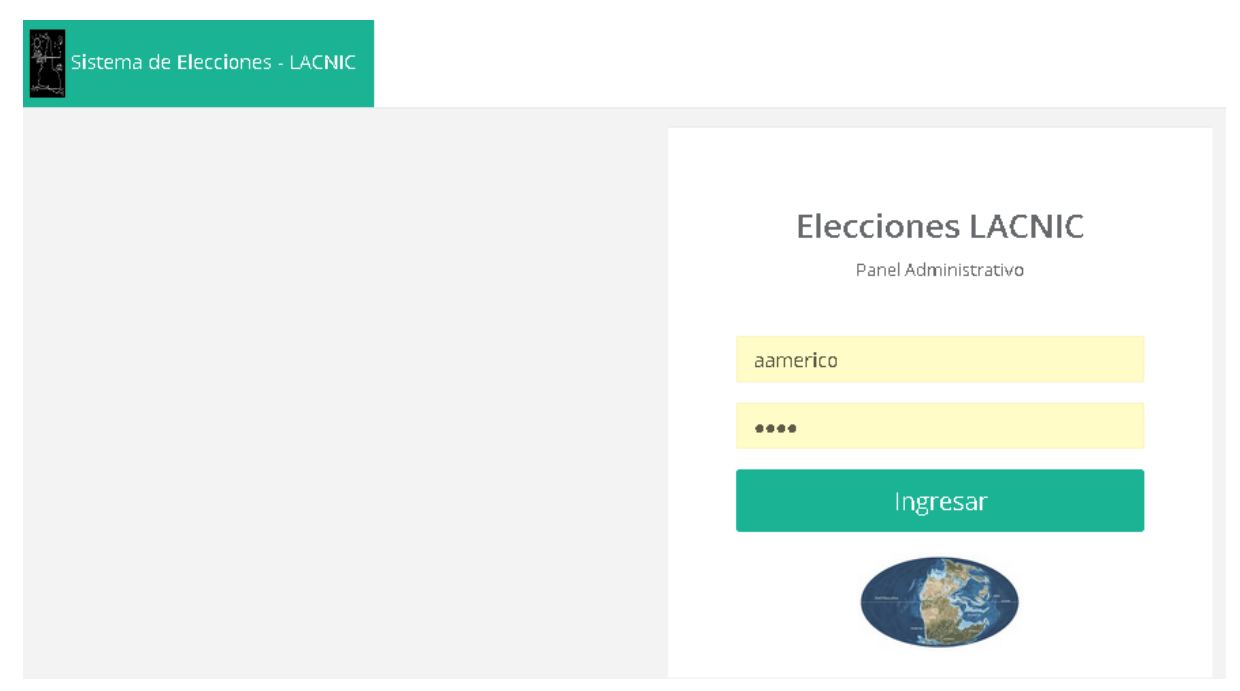

#### Símbolo:

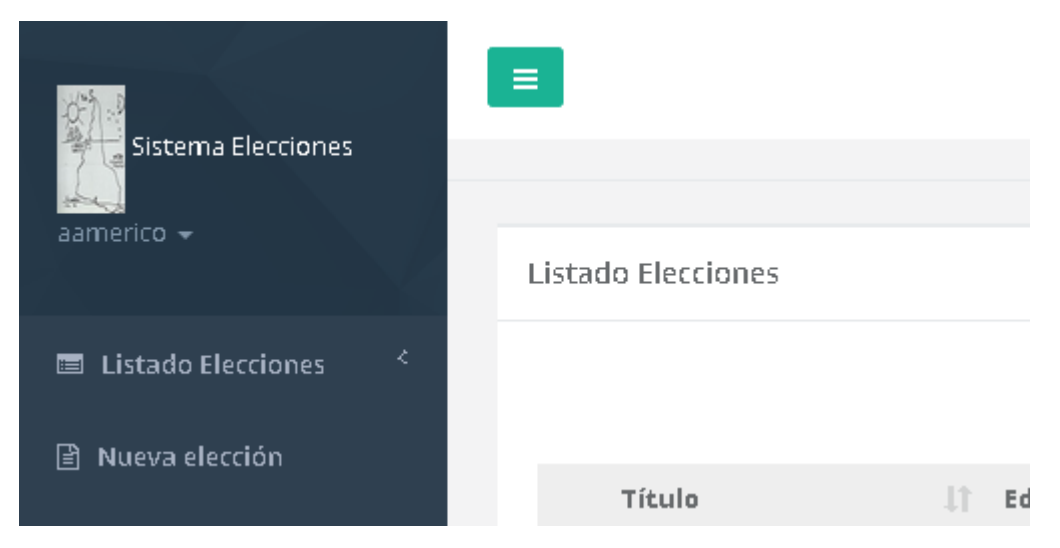

#### **Personalización de Títulos**

Es posible personalizar los títulos del aplicativo, se permite editar el título de la página principal y también el título de la página de login de administrador. Inicialmente vienen cargados con los valores del sitio Lacnic.

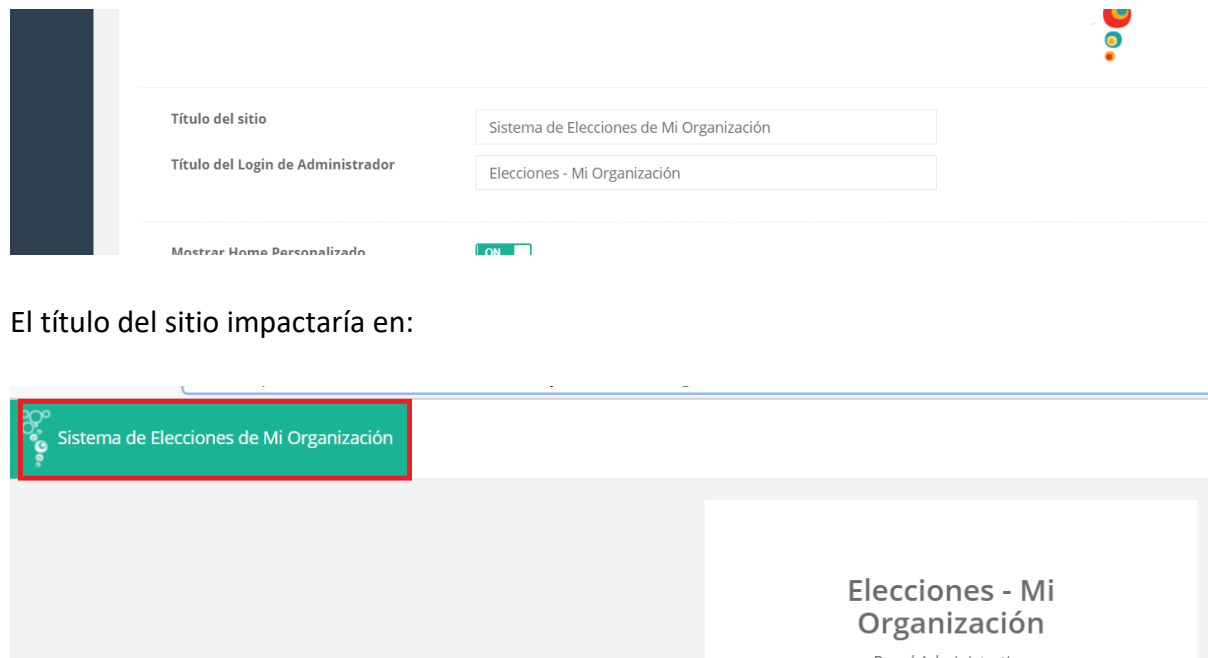

El título del login de Administrador en:

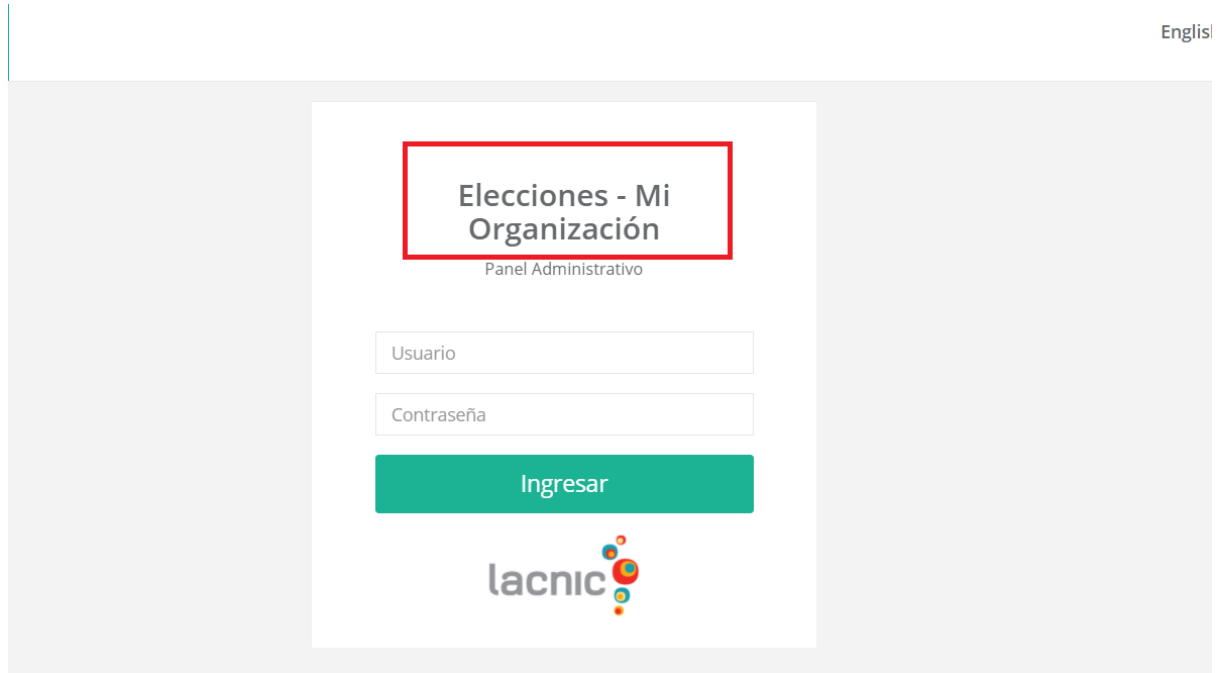

#### **Personalización del Home**

Finalmente, el sistema permite modificar el html del home y reemplazarlo por uno particular. Para facilitar poder volver atrás, existe un control del tipo switch que habilitar mostrar le home original o mostrar la personalización definida por el usuario.

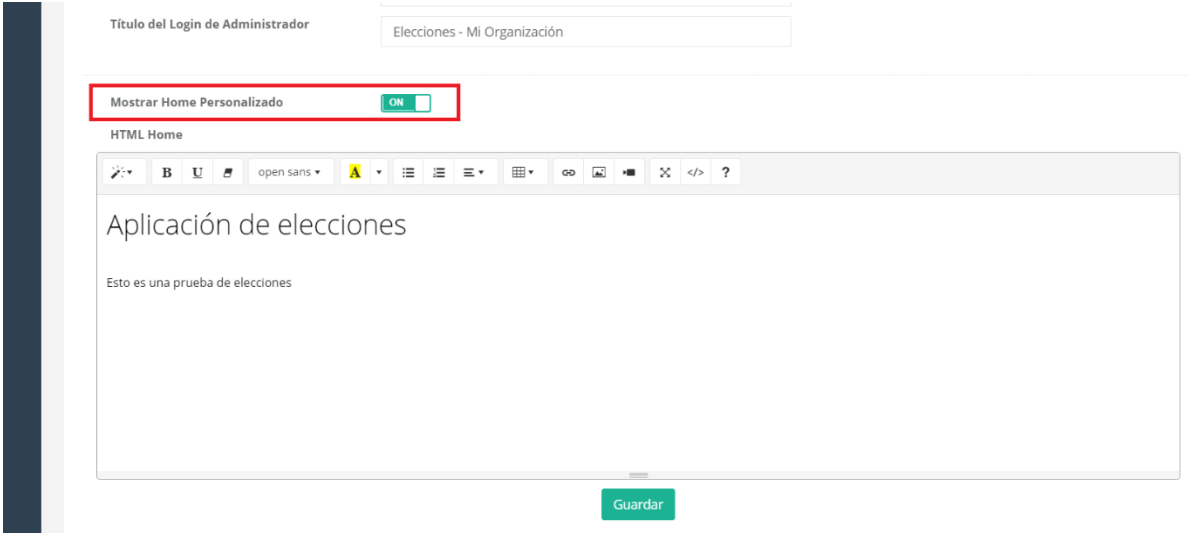

Cuando el switch este encendido se visualiza el home definido en el editor de texto:

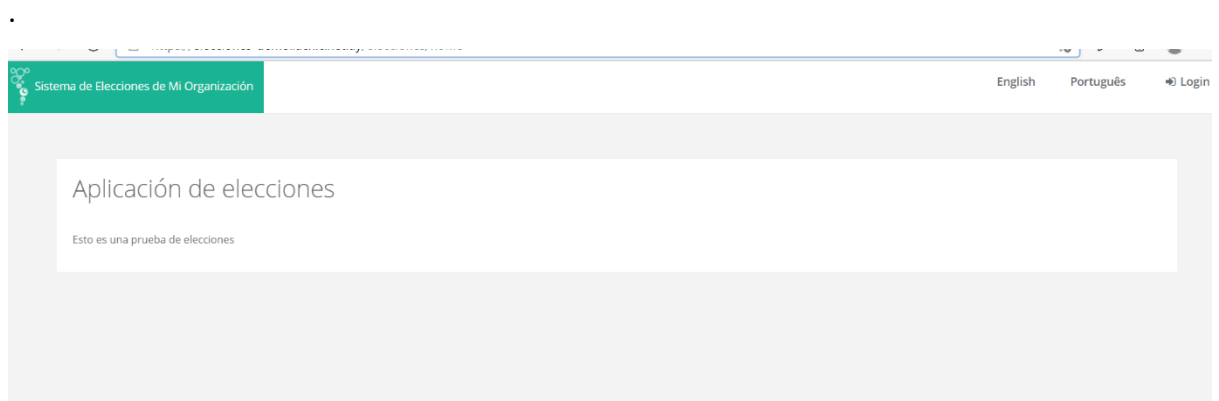

#### Cuando el switch se apaga:

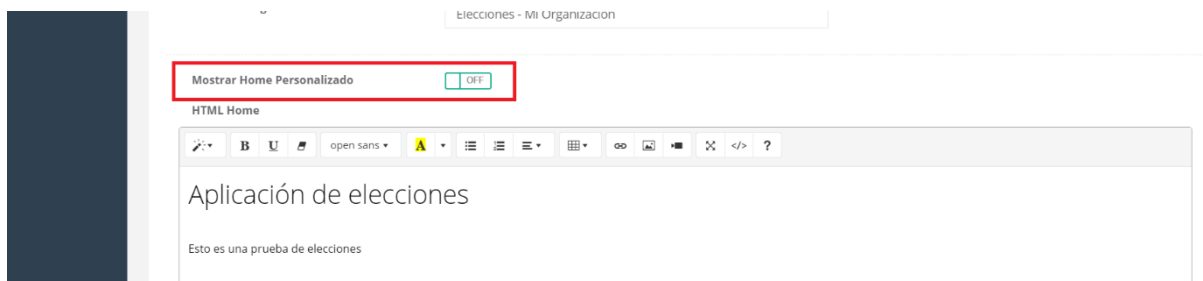

#### Se visualiza el home por defecto:

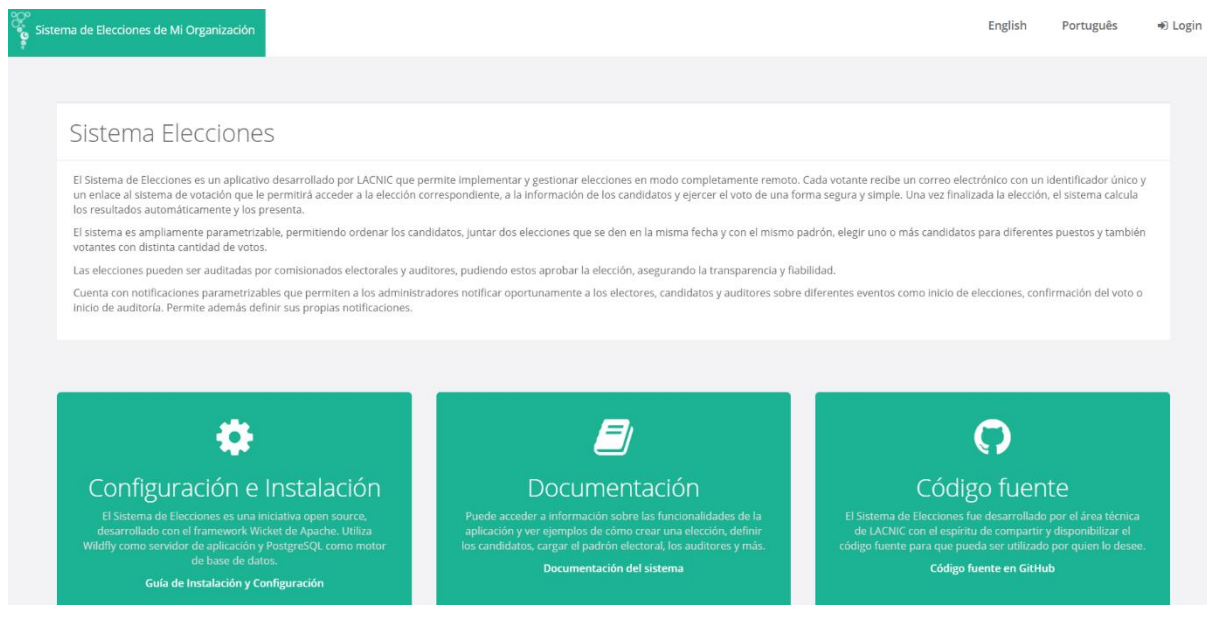